## Step-by-Step Guide to Creating a Zoom Basic Account

Here is a step-by-step pictorial introduction to creating a Zoom Basic account.

First, start a browser and navigate to zoom.us. Here is what that looks like on Windows (Apple, iOS, and Android might look a bit different, but the basic steps are the same):

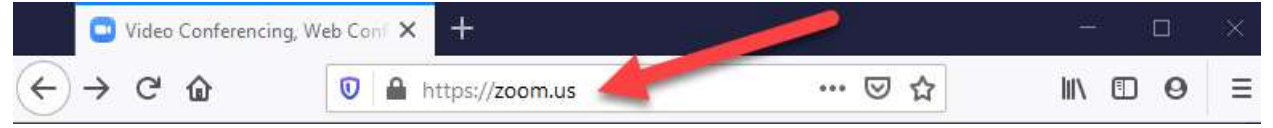

You may see the browser display something like this if you have not already used Zoom on the computer or browser you are using now. Zoom always tests your connection to determine whether an older version of its software is present on your current computer connection, and will update it automatically if needed.

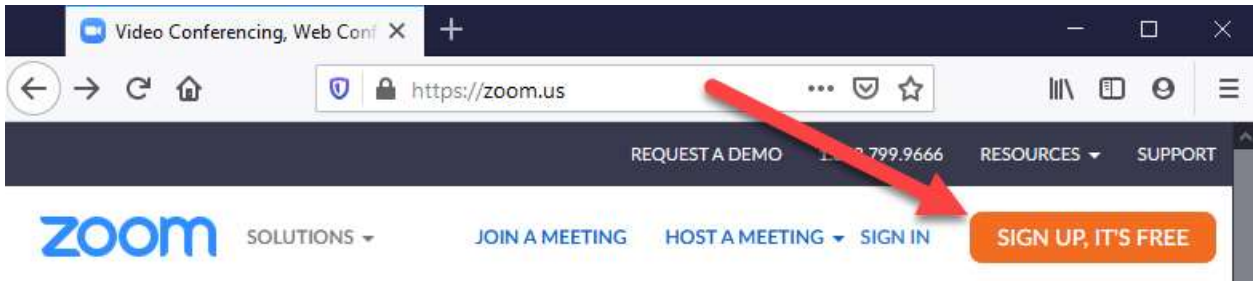

When you click or touch the SIGN UP, IT'S FREE button, Zoom will ask you for your birth date (to determine whether you say that you are older than 18). Notice the padlock icon to the left of https://zoom.us – it means that the connection to the Zoom website is secure.

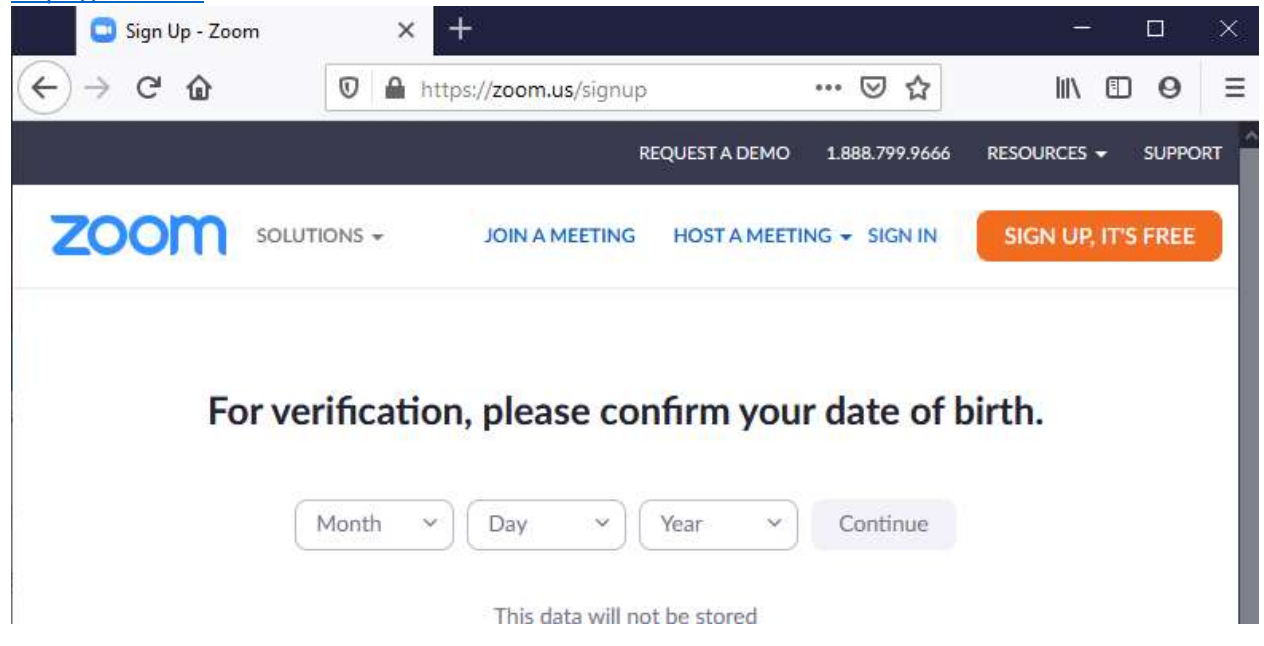

Go ahead and fill in your birth date month, day, and year. The Continue button will turn blue, so click or touch it:

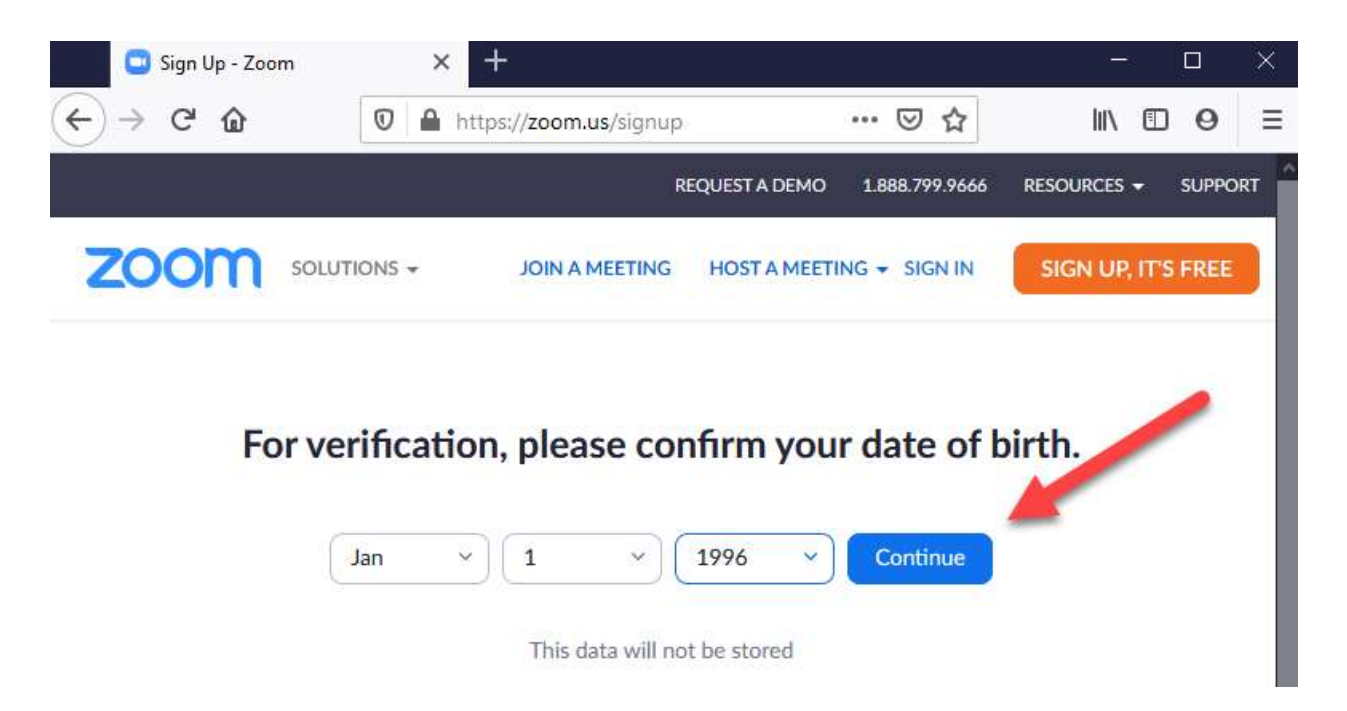

On the next screen, Zoom will ask for your email address (the instruction asks for your work email, but any personal email address will work just as well; use the email address at which you receive LWV messages). If you already have a Zoom account on a different computer, go ahead and sign in by clicking the Sign in link to use it, rather than creating a new Zoom account. Or if you wish, sign in with your Google or Facebook user name and password:

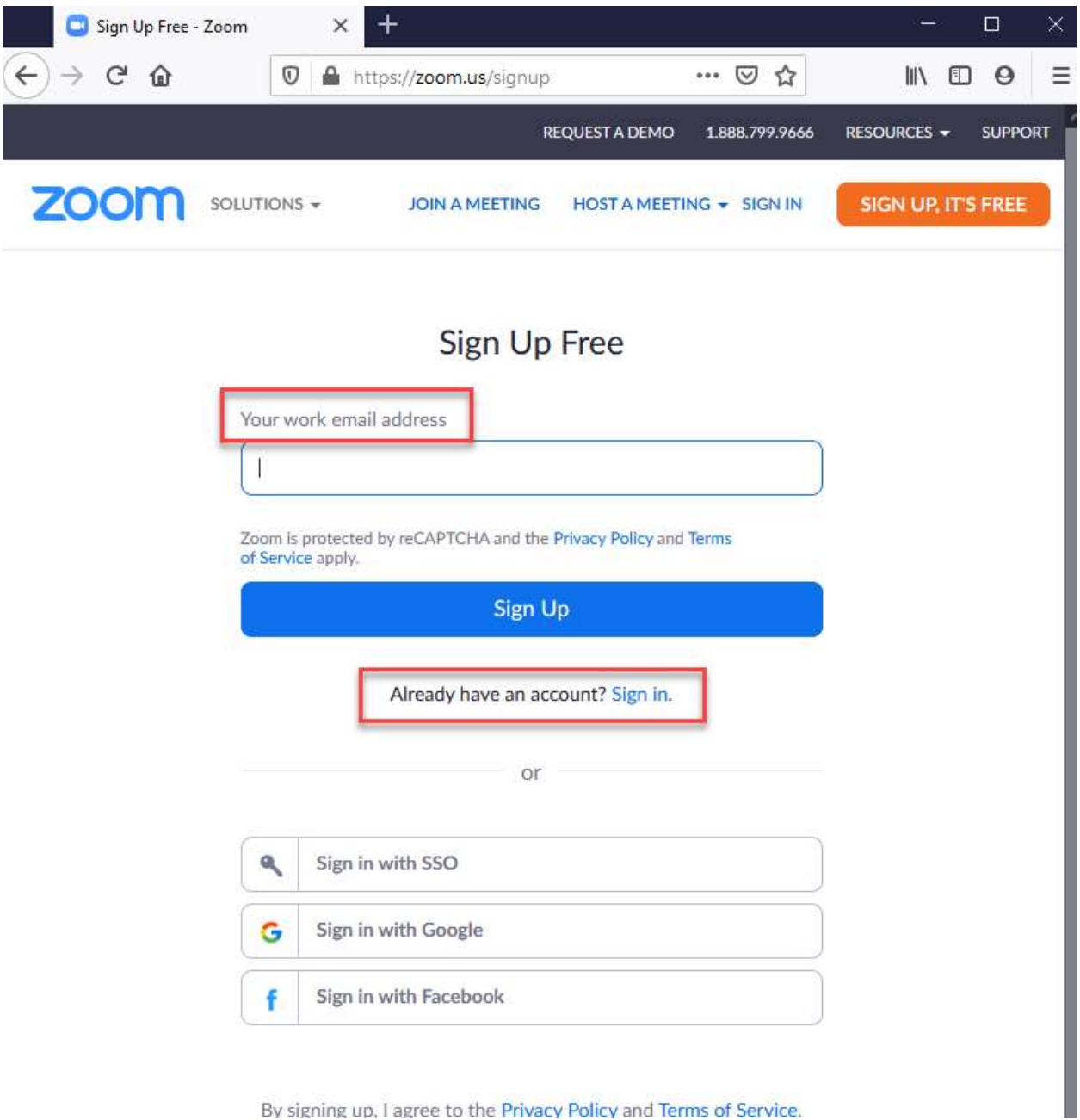

By signing up, I agree to the Privacy Policy and Terms of Service.

When creating a new account, you will next get a response that will look like this:

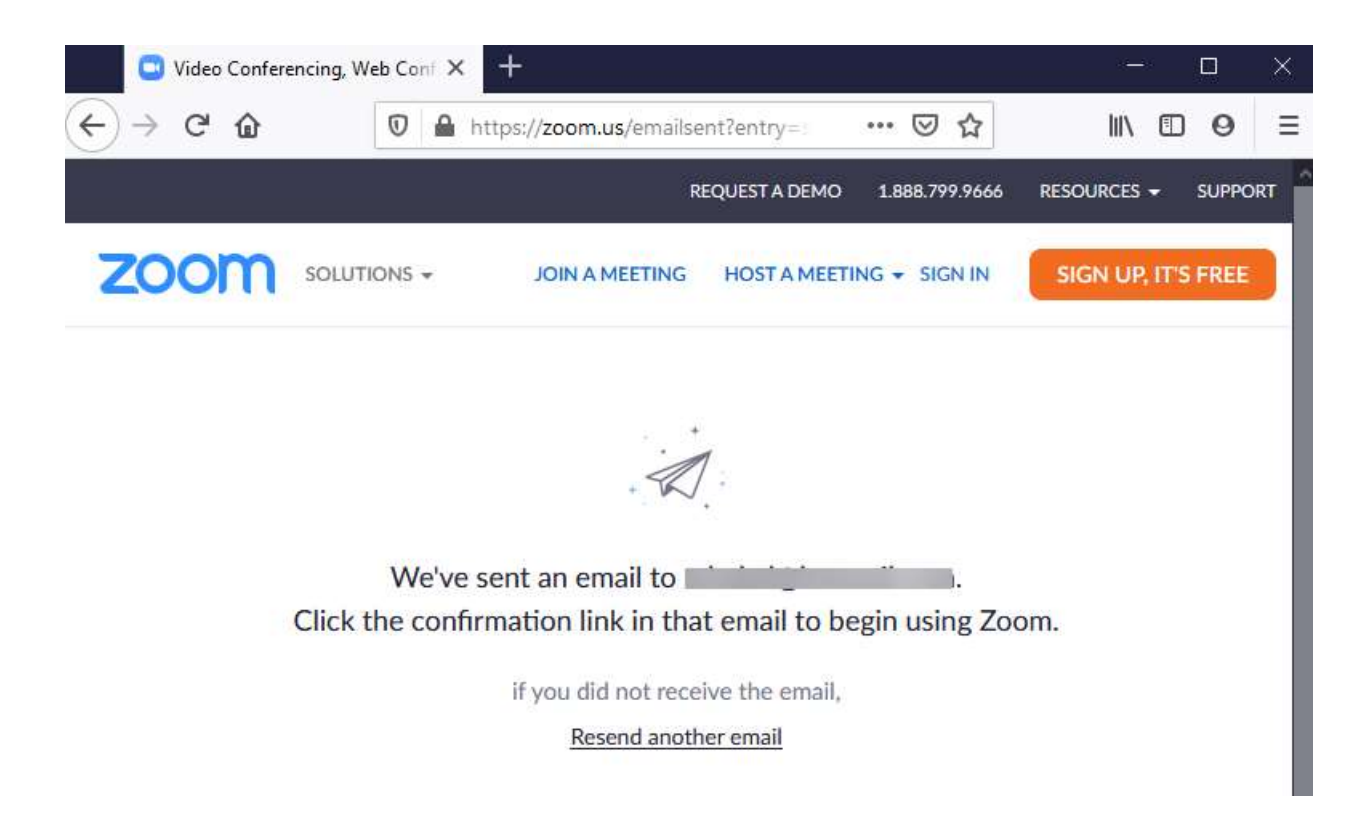

Check your email account to see and click the Activate Account link:

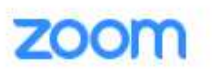

Hello minancing indumant cont, Welcome to Zoom! To activate your account please click the button below to verify your email address: **Activate Account** Or paste this link into your browser: https://us04web.zoom.us/activate?code=0yJ3S nxDynid7ZYsM XjSFxM.BQgAAAFyl5TabAAnjQASbWhha2VsQGhvdG1haWwuY29tAQBkAAAWYjFVQldh bEFRTG0yMUkyclc: AAA&fr=signup

Questions? Please visit our Support Center.

Happy Zooming!

Back in the browser you will receive a Welcome message, asking for your first and last names as well as the password you want to set:

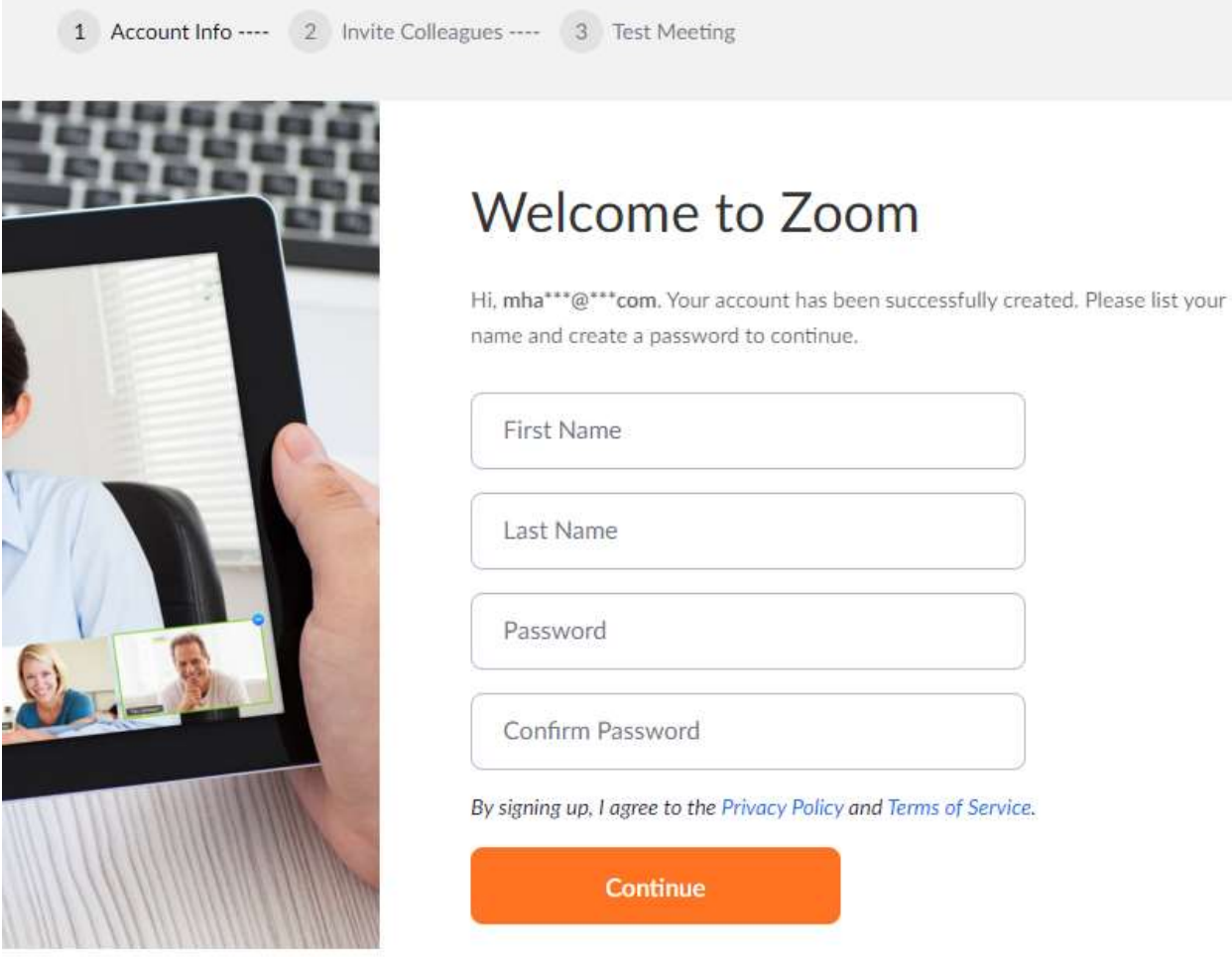

When you get to the Password lines, you will see the password requirements:

## **Welcome to Zoom**

Hi, mha\*\*\*@\*\*\*com. Your account has been successfully created. Please list your name and create a password to continue.

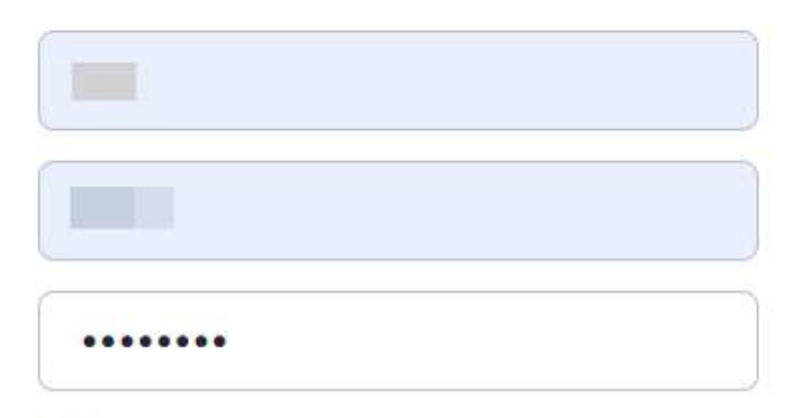

Password must:

- · Have at least 8 characters
- Have at least 1 letter (a, b, c...)
- $\bullet$  Have at least 1 number  $(1, 2, 3...)$
- . Include both Upper case and Lower case characters

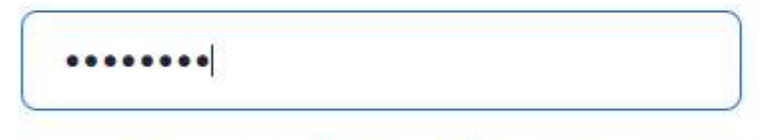

By signing up, I agree to the Privacy Policy and Terms of Service.

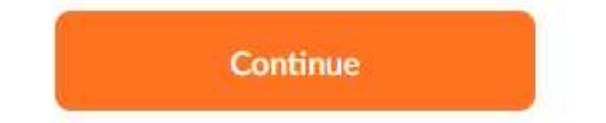

Clicking or touching the Continue button will complete the creation of your Zoom Basic account. You can now use Zoom to join meetings to which you are invited via email, or also to initiate video meetings with anyone anywhere in the world who has a Zoom account.

There a many videos and tutorials online at Zoom.us if you want to learn more about hosting meetings.